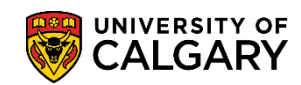

The Enrollment Fix component provides staff in Enrolment Services the ability to amend the Enrollment Add Date for class enrollments when it is determined this is necessary. The most common reason for this adjustment is to ensure that the add is dated prior to the end of the add period for the term. When staff do administrative enrollment adds dated after the end of the add period, it becomes impossible to drop the course without academic penalty, this is because drops cannot be dated before adds.

Note: Date adjustments should be carefully considered and used sparingly because the new date will overwrite the original enrollment record for the course without an audit trail of the original transaction. Also, please note there is a separate enrollment record for each individual component of a course so all related component records must have the enrollment add date changed in exactly the same way to keep the enrollments in synch.

The following lesson explains how to amend the "Enrollment Add Date" for a class enrollment record.

- 1. Click the **Records and Enrollment** link. Records and Enrollment
- 2. Click the **Enroll Students** link. **Enroll Students**
- 3. Click the **Enrollment Fix** link. **Enrollment Fix**

Search |

- 4. Enter the student ID number. Note: For FOIP reasons some information has been removed. Click the **Academic Career** list.
- 5. Select the applicable career (e.g. Undergraduate Programs). Click the **Undergraduate Programs** list item.
- 6. Enter the Term (e.g. 2197 Fall 2019) and, if desired, other options can be entered to refine search criteria. Click the **Search** button.

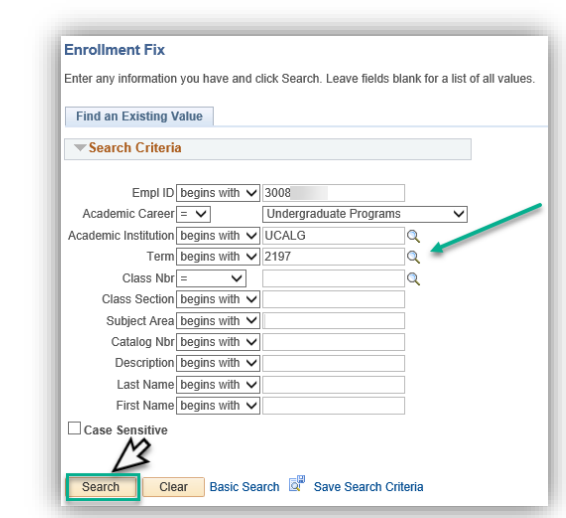

## **Enrollment Fix**

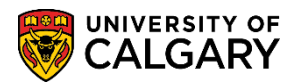

**SA – Registration**

7. A grid of information displays for the courses the student is enrolled in for the selected term. For this example, we will complete an Enrollment Fix for ACCT 217 (Lecture). **Note:** Since there is another component associated with this course (T01 ACCT 217 Tutorial 217) the same date must be completed for the tutorial as well. Be certain to adjust each related class number for a course where there are several components (i.e. lecture, lab and tutorial combinations). Click the **applicable course** link.

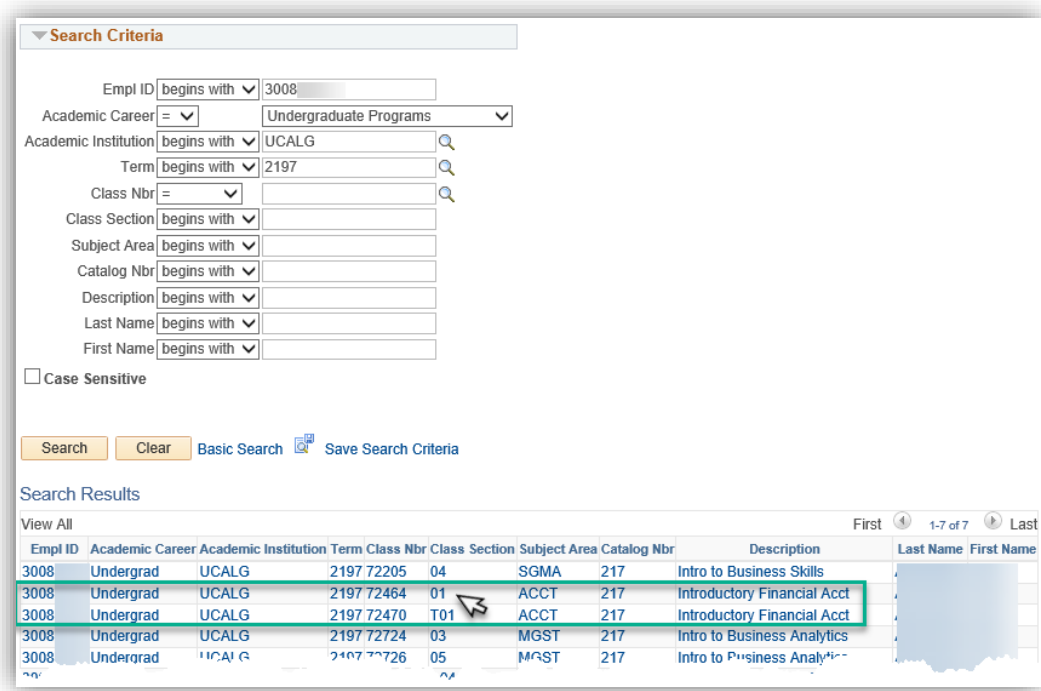

8. Note Enrollment Fix include the course details and the Enrollment Add Date of 2019/04/08. This date must be changed to the deadline date (e.g. September 12, 2019). You may use the calendar tool or enter the date directly.

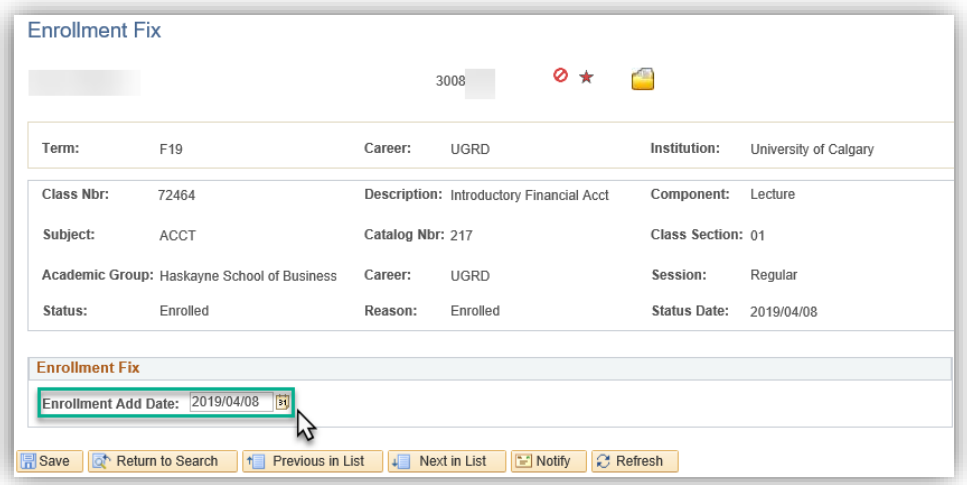

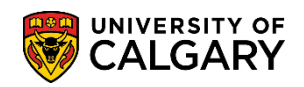

9. For this example, we have changed the date to 2019/09/12. Click the **Save** button. **圖**Save

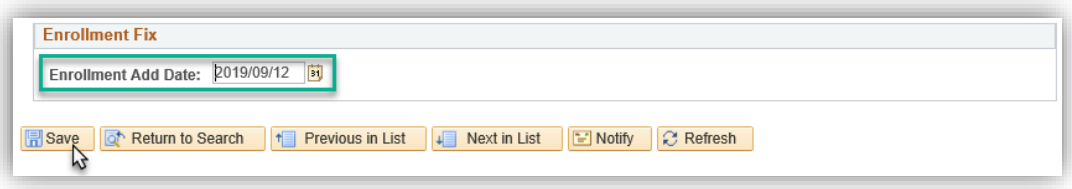

For the corresponding online learning, consult the Student and Enrolment Services website. **End of Procedure.**